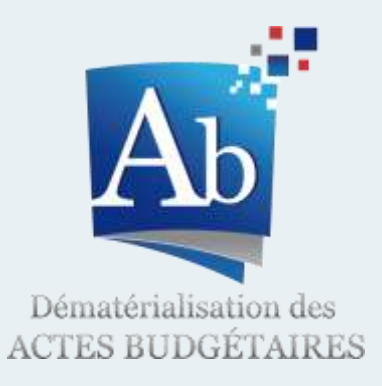

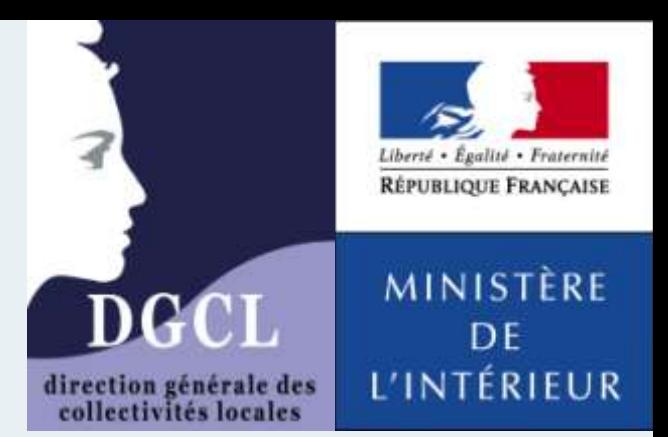

# **TotEM**

### *Nouveautés de la version 1.4.678*

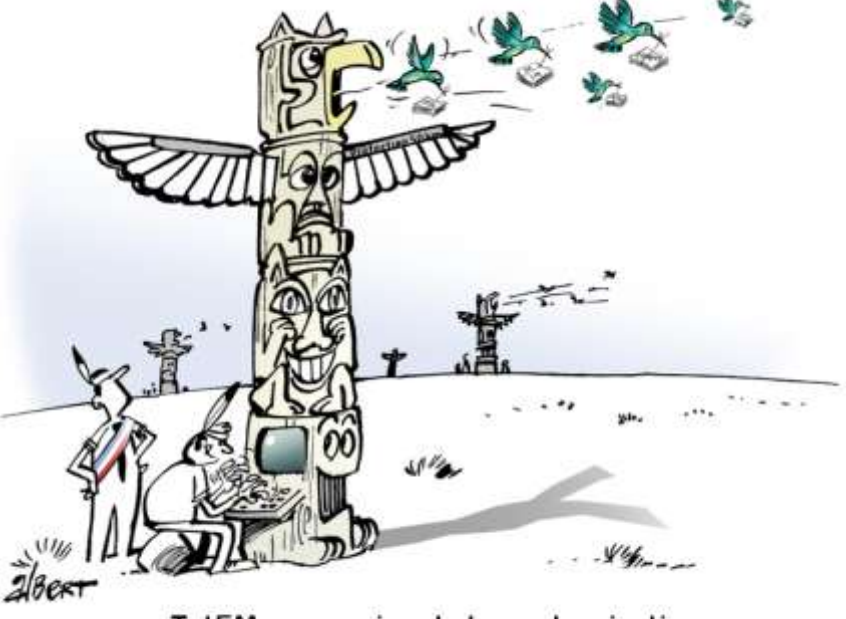

TotEM, au service de la modernisation

Janvier 2014 – R001

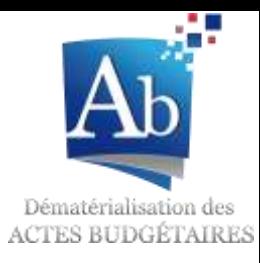

- 1. Notification d'une nouvelle version disponible 3
- 2. Connaître la liste des éléments d'une annexe TotEM 5
- 3. Pouvoir utiliser les fichiers Tableur de travail d'une année sur l'autre mandieur de la passation d'une année sur l'autre
- 4. Visualisation d'un document budgétaire sans ligne budgétaire 13
- 5. Visualisation d'un seul état d'un document budgétaire 14
- 6. Modification des messages du contrôle des documents budgétaires 16

SOMMAIRE

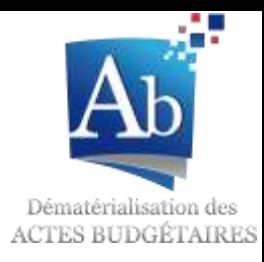

1. Notification d'une nouvelle version disponible

#### **Objectif**

*Etre alerté de la disponibilité d'une nouvelle version de TotEM en téléchargement sur le site projet [http://odm](http://odm-budgetaire.org/)[budgetaire.org.](http://odm-budgetaire.org/)* 

#### Notification d'une nouvelle version disponible

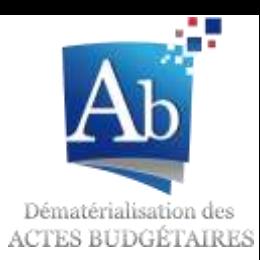

Lors du lancement de TotEM, si une **nouvelle version** de l'application est **disponible** sur le site odm-budgetaire.org, un message d'alerte s'affichera afin de vous en informer.

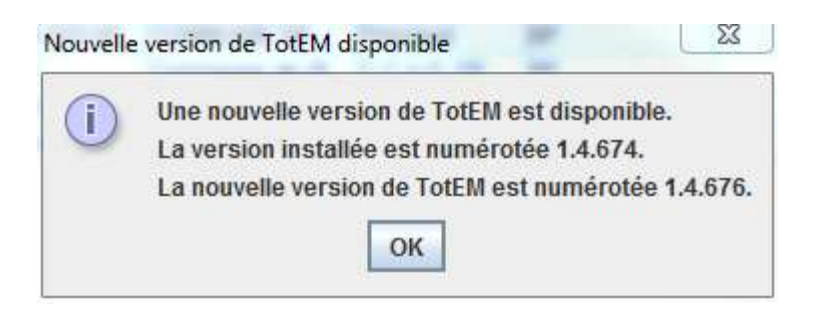

#### *Avertissement*

- *Cette fonctionnalité est disponible à partir des versions 1.4.674 et supérieures de TotEM. Les versions antérieures ne notifient donc pas de la disponibilité de versions plus récentes.*

- *Le téléchargement et l'installation de la nouvelle version sont laissés à l'appréciation de l'utilisateur, qui devra se rendre sur le site [http://odm-budgetaire.org](http://odm-budgetaire.org/) pour se procurer la version. Aucun téléchargement ni aucune installation ne sont lancés automatiquement.*

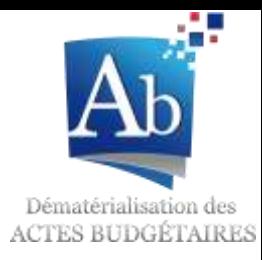

• Connaître la liste des éléments d'une annexe TotEM

#### **Objectif**

La fonctionnalité permet à l'utilisateur de fichiers tableurs exportés de TotEM de connaître le contenu des listes déroulantes associées aux champs concernés.

### Connaître la liste des éléments d'une annexe TotEM

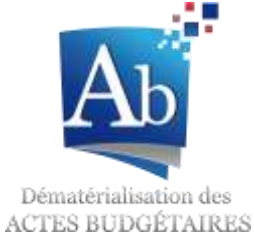

Une nouvelle option permettant la visualisation de tous les **éléments et listes déroulantes associées** est accessible via le bouton « **?** ».

Ce tableau liste l'ensemble des **champs disponibles** pour une annexe ainsi que les **valeurs possibles** lorsqu'il s'agit d'une liste déroulante.

Ce bouton est accessible à partir des panneaux de détail de toutes les annexes.

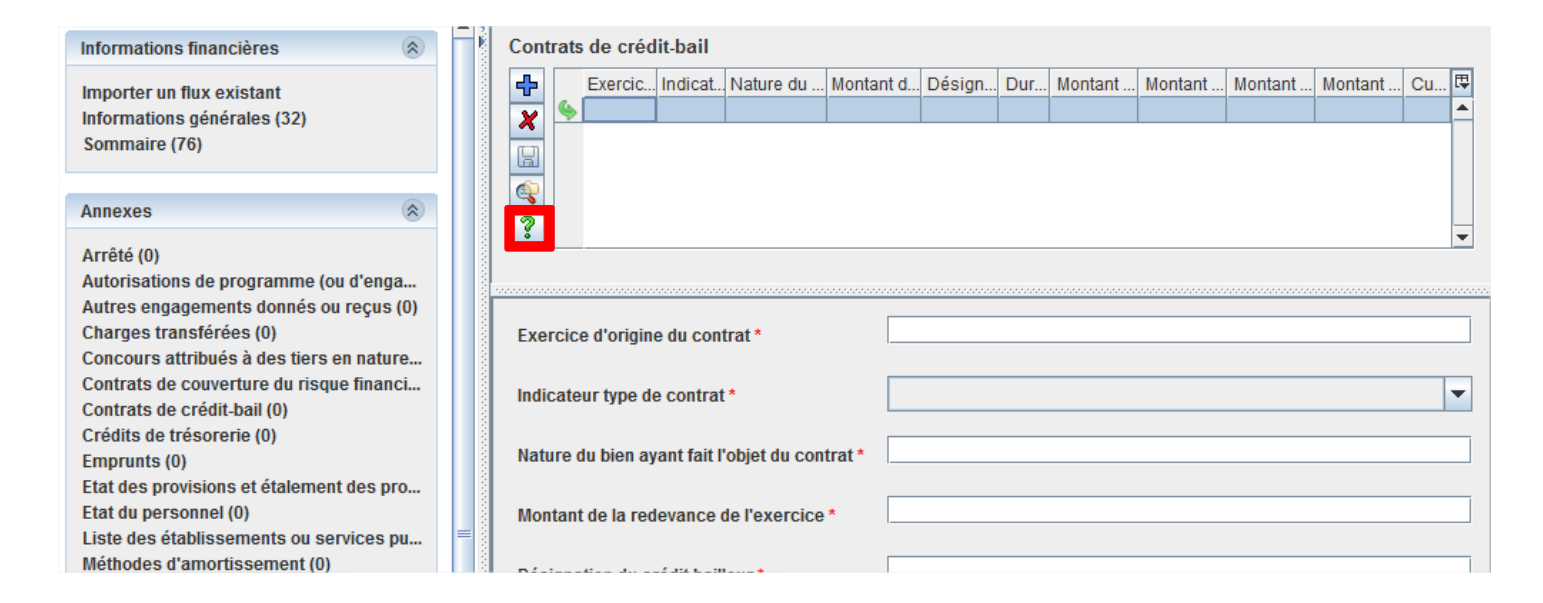

### Connaître la liste des éléments d'une annexe TotEM

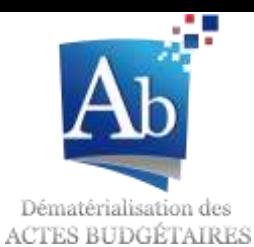

Ce bouton offre la possibilité

- d'**afficher** le tableau des éléments et listes déroulantes associées
- d'**imprimer** une copie de ce tableau.

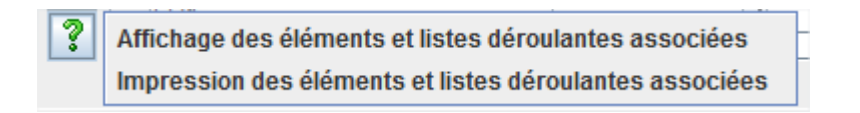

#### Voici un exemple de tableau consultable via TotEM :

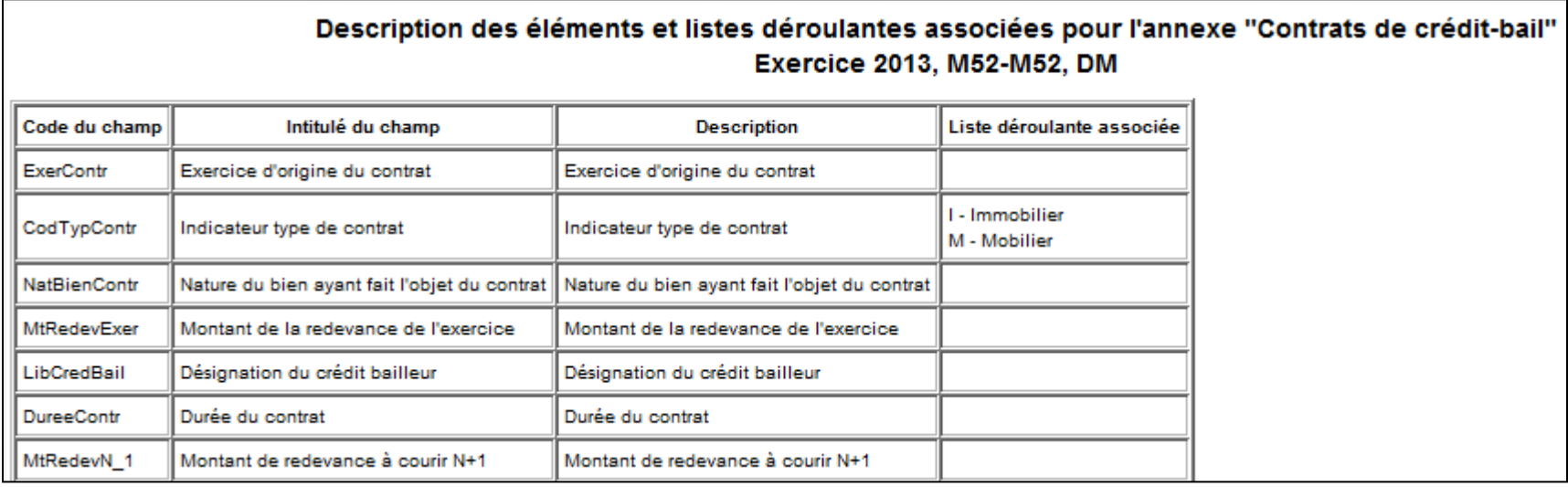

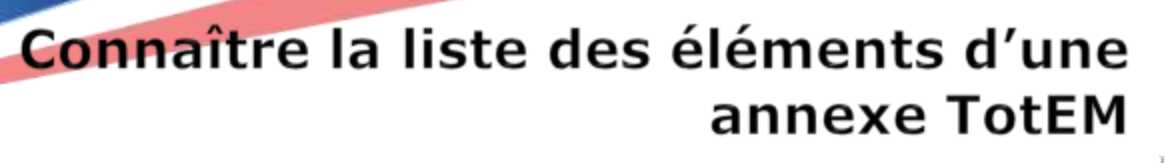

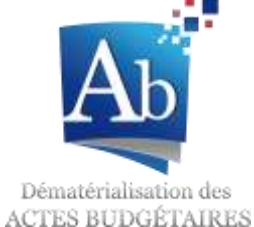

Lorsqu'une impression est demandée, une **pop-up** classique vous permet de sélectionner vos **préférences d'impression** :

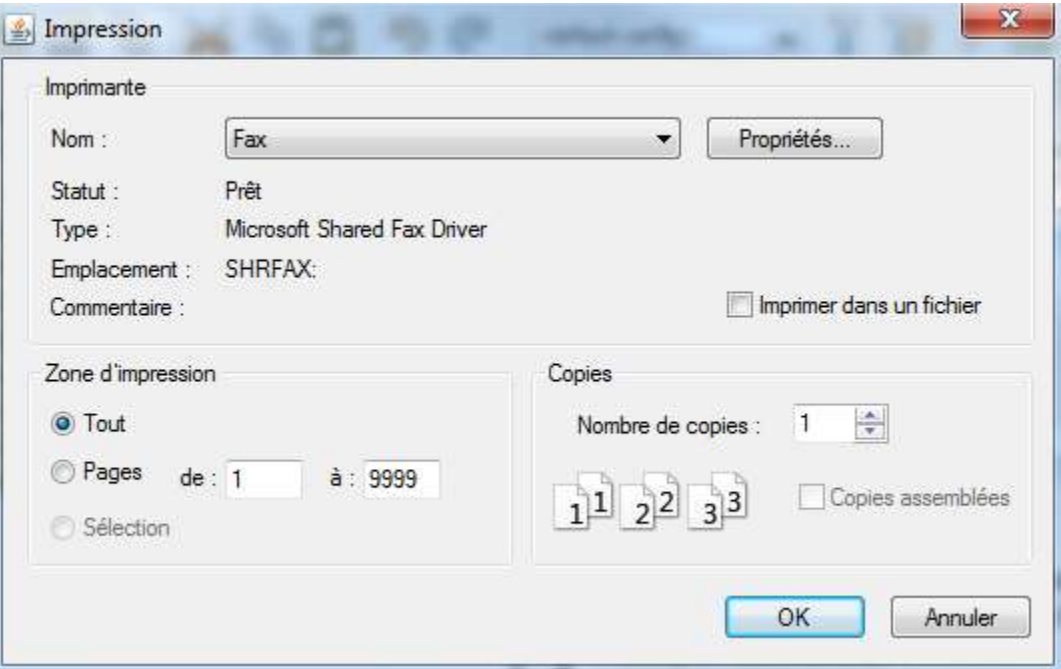

L'impression correspond à l'identique au tableau vu précédemment.

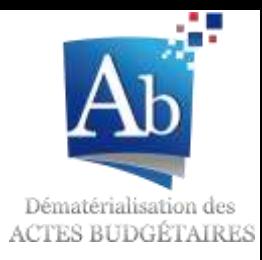

Réutiliser les fichiers tableur de bloc annexe d'une année sur l'autre

#### **Objectif**

Grâce à cette nouveauté, les fichiers tableur alimentant un bloc annexe pour un exercice donné peuvent être réutilisés sans blocage à l'occasion des documents budgétaires des exercices suivants, indépendamment des évolutions réglementaires impactant les états et les blocs annexes.

#### Pouvoir utiliser les fichiers Tableur de travail d'une année sur l'autre

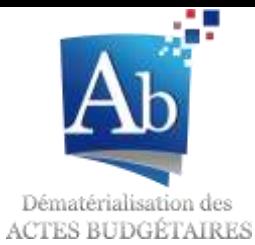

Lors de l'import de données, une nouvelle option est donc disponible : **Tableur (2 lignes d'entête)**

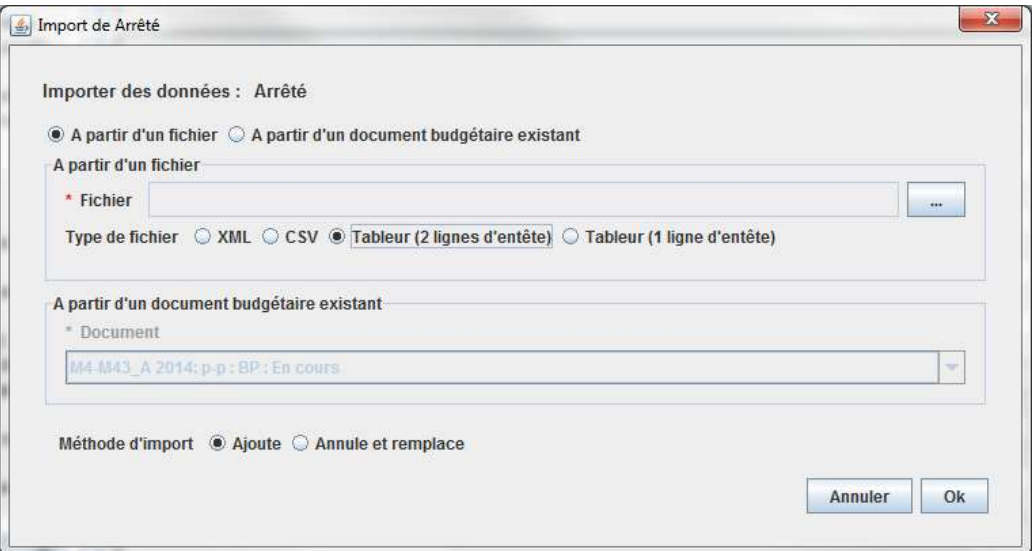

Cette option est à choisir lorsque le **fichier Tableur** est constitué de **2 lignes d'entête** (présentée ci-après).

### Pouvoir utiliser les fichiers Tableur de travail d'une année sur l'autre

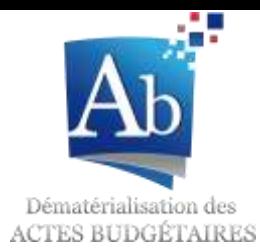

Le fichier **Tableur** doit être saisi en respectant les 2 lignes d'en-tête présentée en jaune dans le tableau :

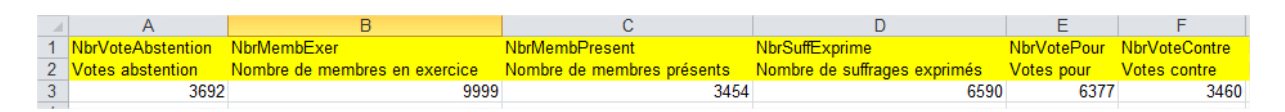

Ces deux lignes d'entête ne doivent pas être modifiées et contiennent :

- En ligne 1 : le code technique du champ à importer  $(*$  NbrMembExer  $*)$ ,
- En ligne 2 : le libellé fonctionnel (« Nombre de membres en exercice »).

Un fichier **Tableur** peut être récupéré via le menu « Exporter les données vers un tableur ».

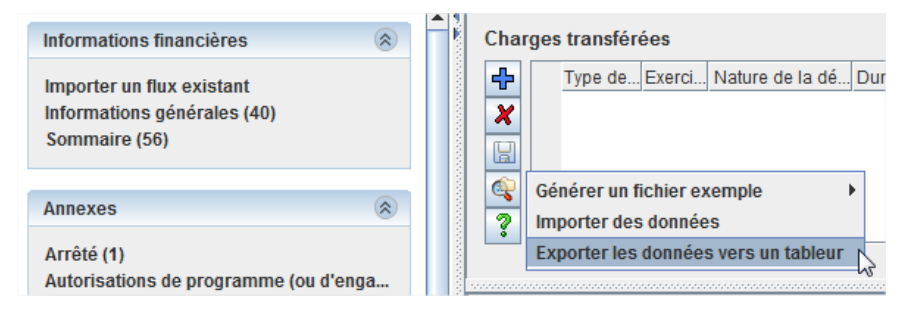

#### Pouvoir utiliser les fichiers Tableur de travail d'une année sur l'autre

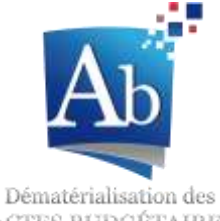

**ACTES BUDGÉTAIRES** 

#### Le fichier **Tableur** ci-après est désordonné :

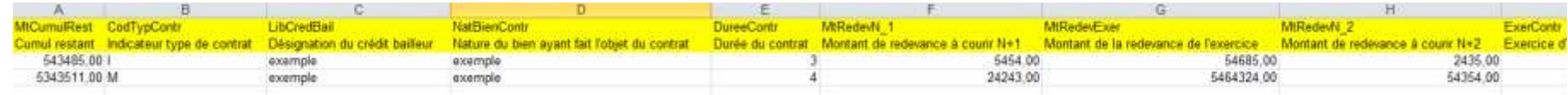

#### Cependant, on remarque que l'import est correctement fait :

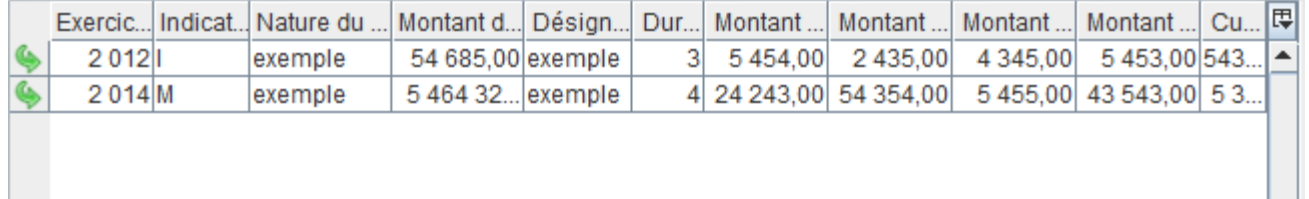

Mais l'ancien fichier tableur est en erreur car les colonnes sont déplacées :

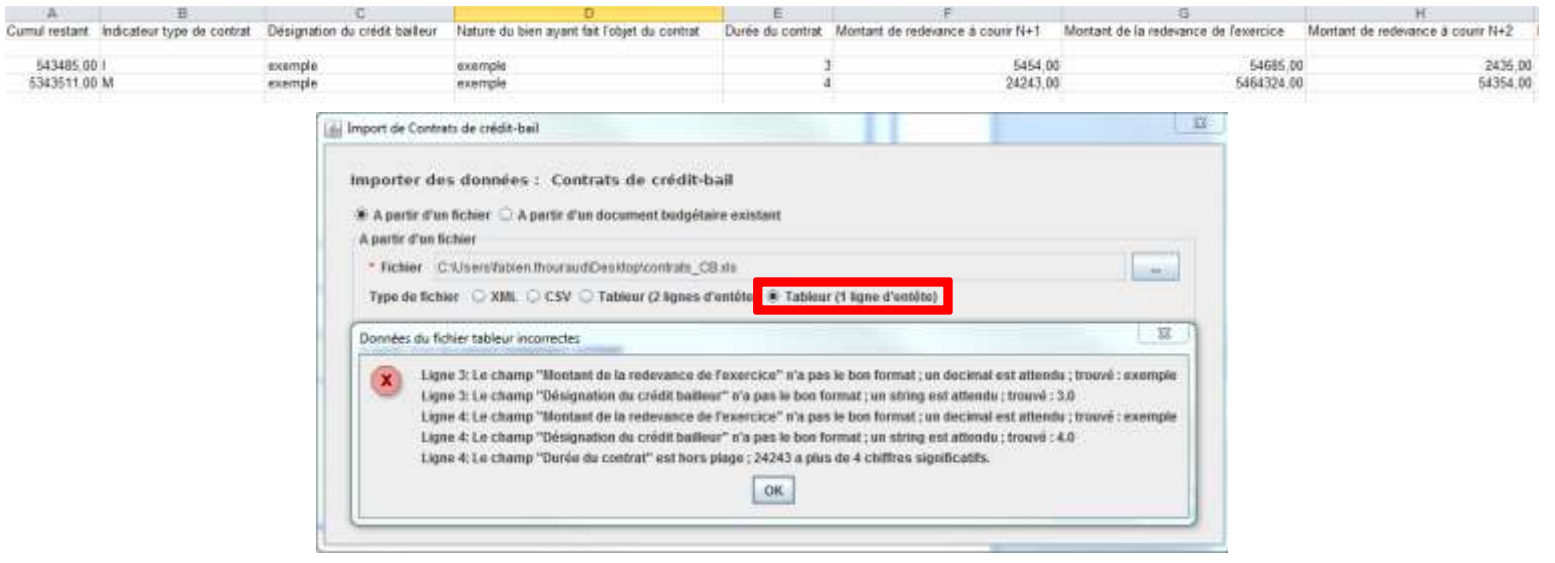

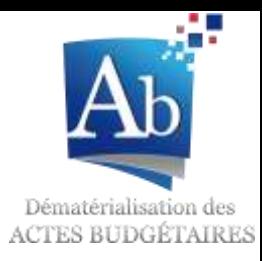

• Visualisation d'un document budgétaire sans ligne budgétaire

#### **Objectif**

*Permettre la préparation budgétaire sur les annexes avant l'import du flux budgétaire provenant du progiciel de gestion financière : il est désormais possible de visualiser les parties alimentées du document budgétaire (annexes) indépendamment du flux budgétaire initial.*

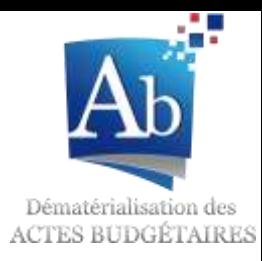

• Visualisation d'un seul état d'un document budgétaire

#### **Objectif**

Permettre la visualisation d'un ou plusieurs états selon leur présentation réglementaire sans passer par la visualisation complète du document budgétaire.

### Visualisation d'un seul état d'un document budgétaire

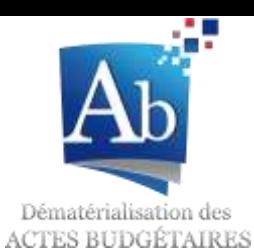

Il est dorénavant possible de demander l'édition

- du document budgétaire complet en cochant l'option :

Cochez la case qui suit si vous souhaitez éditer le document complet v

- d'un ou plusieurs états en les cochant dans la liste proposée :

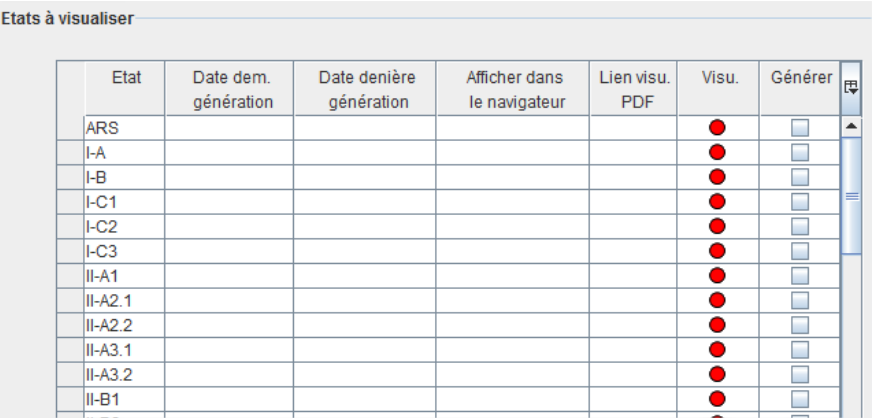

*N.B. : Lorsque la case « … éditer le document complet » est cochée, même si des états sont cochés dans le tableau, c'est un document complet qui sera généré.*

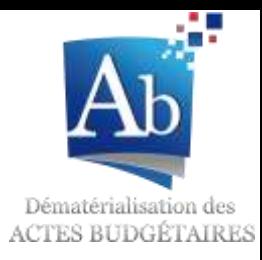

• Modification des messages du contrôle des documents budgétaires

#### **Objectif**

Permettre une meilleure identification des messages bloquants et des messages de simple information.

### Modification des messages du contrôle des documents budgétaires

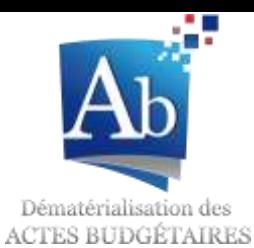

Deux nouveaux messages d'erreur ont été ajouté:

- « TECH\_LIBELLE\_ETABLISSEMENT\_OBLIGATOIRE », le libellé de l'établissement est obligatoire
- « TECH COD COLL OBLIGATOIRE », le code de collectivité est obligatoire

Un nouveau message informatif :

- « FCT\_FLUX\_ANNEE\_PRECEDENTE », rappelle à l'utilisateur que son document budgétaire prend en compte la norme précédente.

Le flux n'est nas conforme

Voici un exemple de résultat de contrôle :

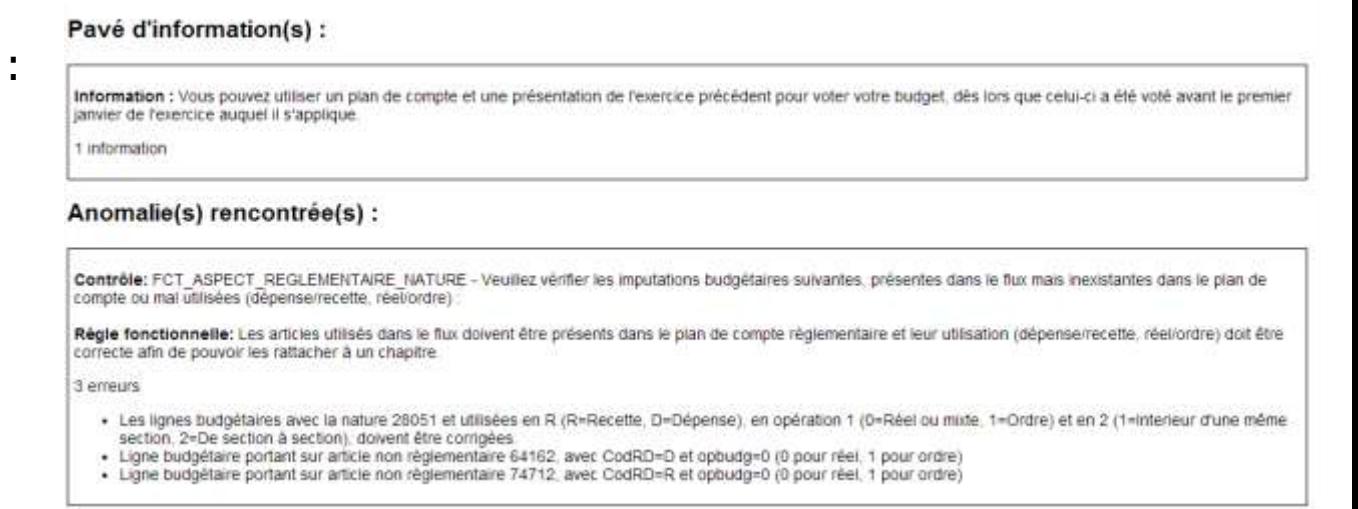